# **Configuring a MyHS Premium Account**

Upgrade from a MyHS Basic account with a Premium subscription to enable cloud camera recordings and system backups as well as the ability to add multiple HomeSeer systems and create additional logins for family members or visitors. See below for how to subscribe and set up each of these features.

This is what you will see when you select Manage Account at the login screen.

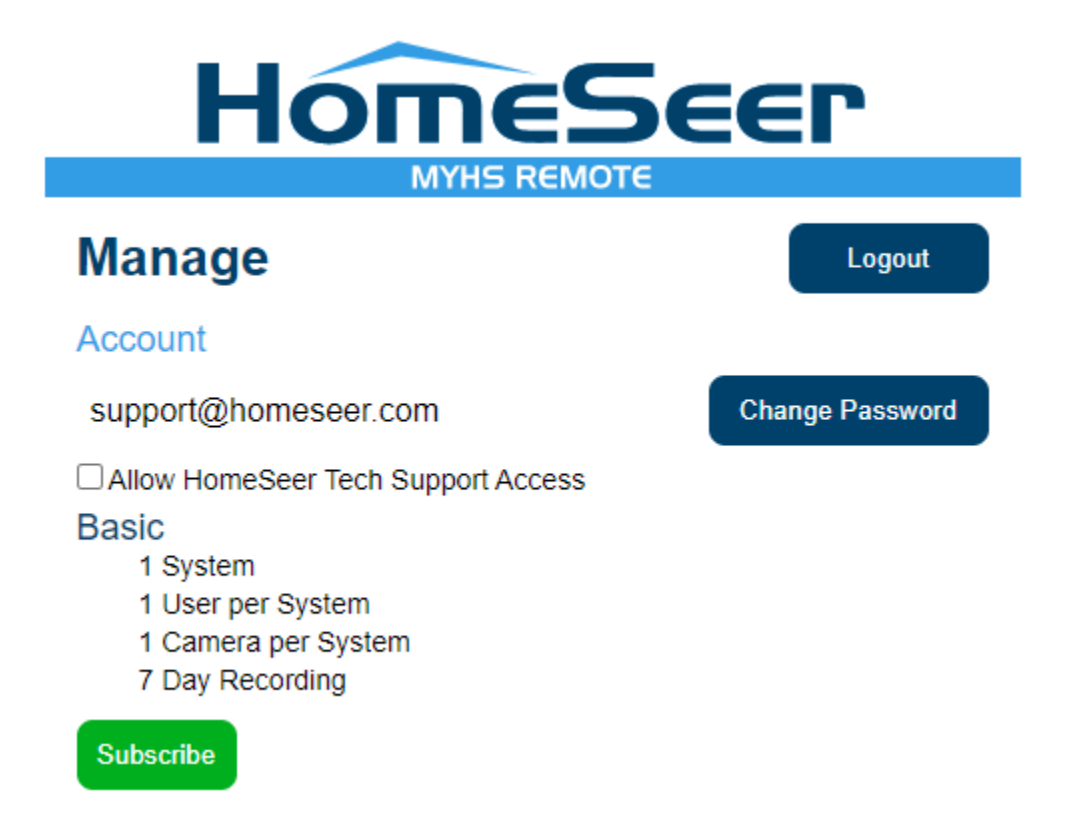

#### **Subscription Setup**

- 1. Visit [myhs.homeseer.com](http://myhs.homeseer.com), enter your account credentials and then click **Manage Account**. Click the green **Subscribe** button and you will be presented with the subscription options, Premium, Plus, and Pro, along with a description of what each subscription tier grants. All are available as monthly or yearly subscriptions.
- 2. Click one of the radio buttons to select which tier and payment schedule you prefer. Enter your payment information, then click **Submit**.
- 3. That's it! Once the subscription has been purchased, you can enable any and all of the features of MyHS Premium!

#### **Adding Another HomeSeer System**

If you are automating more than one location, click the **Add System** button on the **Manage** and you will be prompted to enter the license ID and password for your other system(s).

Once you do, you will see all additional systems under the **Systems and Users** section of the Manage page.

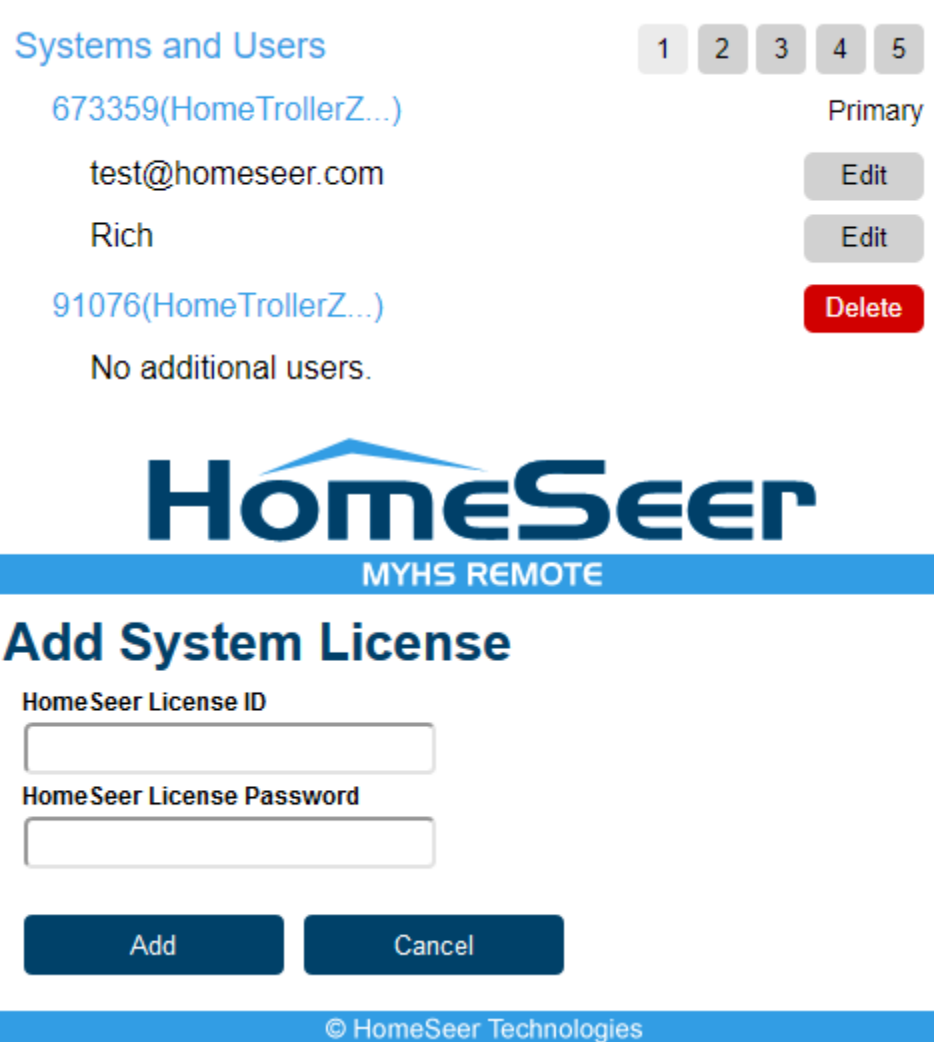

## **Adding a User**

If you would like to create additional, unique logins for family members, click **Add User** on the **Manage** page and you will be brought to a page where you can create a username and password for the account. You can also select which systems and apps this account has access to. Once everything is set up as desired, click the **Add User** button at the bottom.

## **Managing Camera Recordings**

After visiting the **Manage** page of [myhs.homeseer.com,](http://myhs.homeseer.com) look at the **Cameras** section and you will see cameras which are connected to your system. If you have multiple systems on your account, you can page through them with the numbered buttons in the top right of the screenshot below. You can also page through connected cameras for a given system with the blue numbered buttons at the bottom.

Click the blue **Recordings** button to view any recordings saved by your cameras to MyHS.

## Cameras

## 123456(Home Seer)

100000(HS4)

Backyard

Garage

Frontyard

No cameras found for this license.

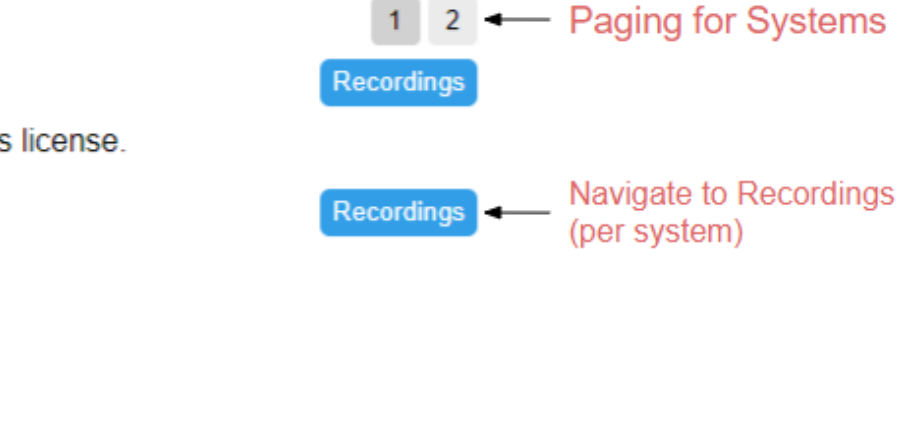

#### **Managing Backups**

After visiting the **Manage** page of [myhs.homeseer.com,](http://myhs.homeseer.com) scroll down to the **Cloud Backup Settings** section. Here, select the time and day of the month that you would like to have a backup saved from your HS4 system to the cloud.

2 - Paging for Cameras (per System)

Just below Auto Backup Settings, you will find the **Backups** section, where you can page through systems and their backups, similar to the Cameras section in the screenshot above. If you have a backup, for a system that you would like to restore, click the **Download Backup** button.

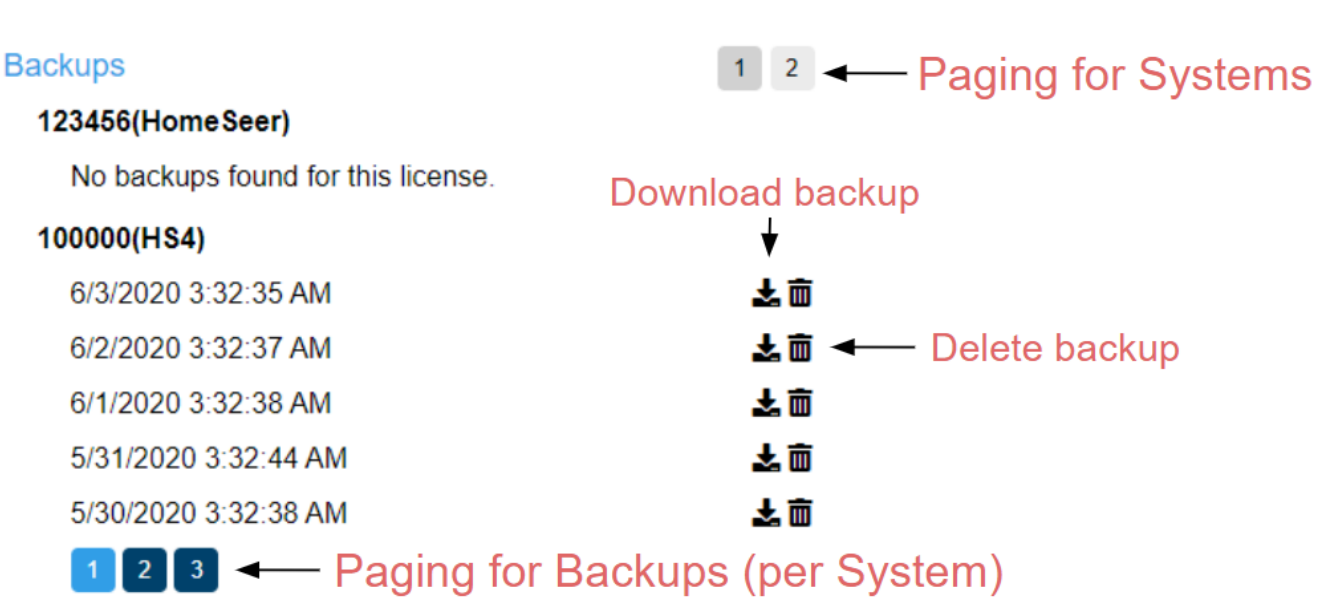